## $\overline{Q}$ 電気シンボルから同じ方向に複数配線を引き出した場合の 間隔を設定したい

# A1 [配線記号の設定]で設定します

# A2 [整列]コマンドで設定します

自動オフセットの設定を行っている電気シンボルの接続口に同じ方向の配線が複数接続された場合、間隔を空けて配線 が接続されます。間隔を変更したい場合は、[配線記号の設定]で設定します。また、コンテキストメニューから[整列]を選 択し、間隔を変更することもできます。

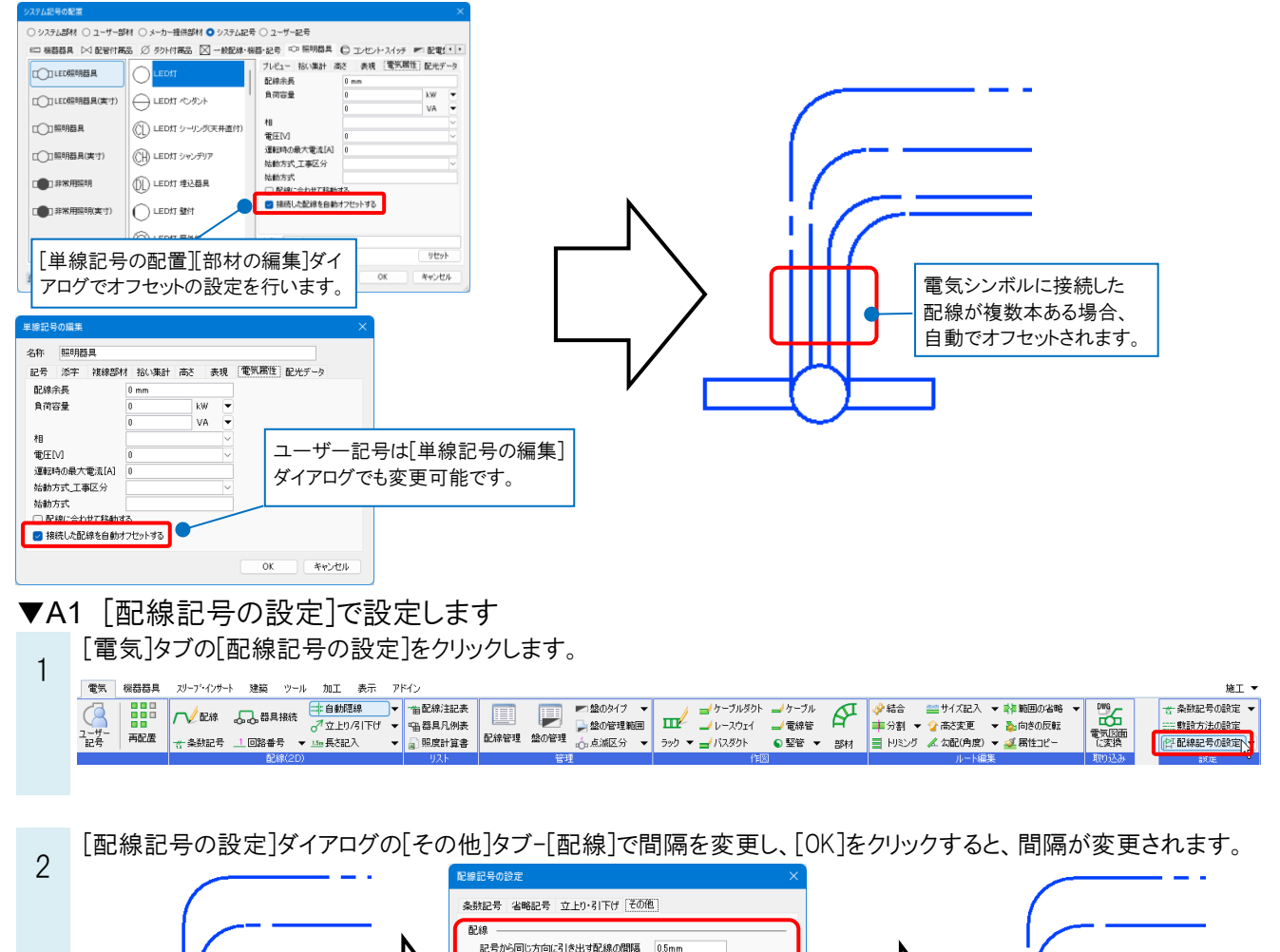

間隔は「用紙サイズ」で

**JE 88** 

閭

 $1$  Tests

**を開発の開催**<br><sub>照明器具と配線の間隔 <mark>lmm</mark></sub>

跟線記号 間隔 記号  $\mathbf \Xi$ 

オフセットの間隔 が変わります。

п

ē

プロパティ

ě

#### ●補足説明

配線のオフセットを解除したい場合は、解除したい配線を選択し、[プロパティ]を開きます。 [配線]-[自動オフセット(始点)/(終点)]を「しない」に切り替えると、配線のオフセットが解除されます。

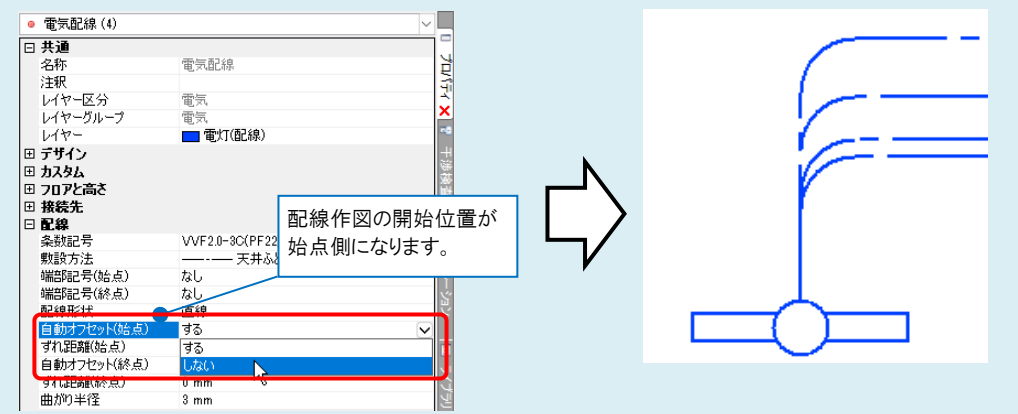

個別にオフセットの間隔を指定したい場合は、配線を選択し、表示されるハンドル(白)をクリックして変更します。 [プロパティ]の[配線]-[ずれ距離(始点)/(終点)]から設定することもできます。

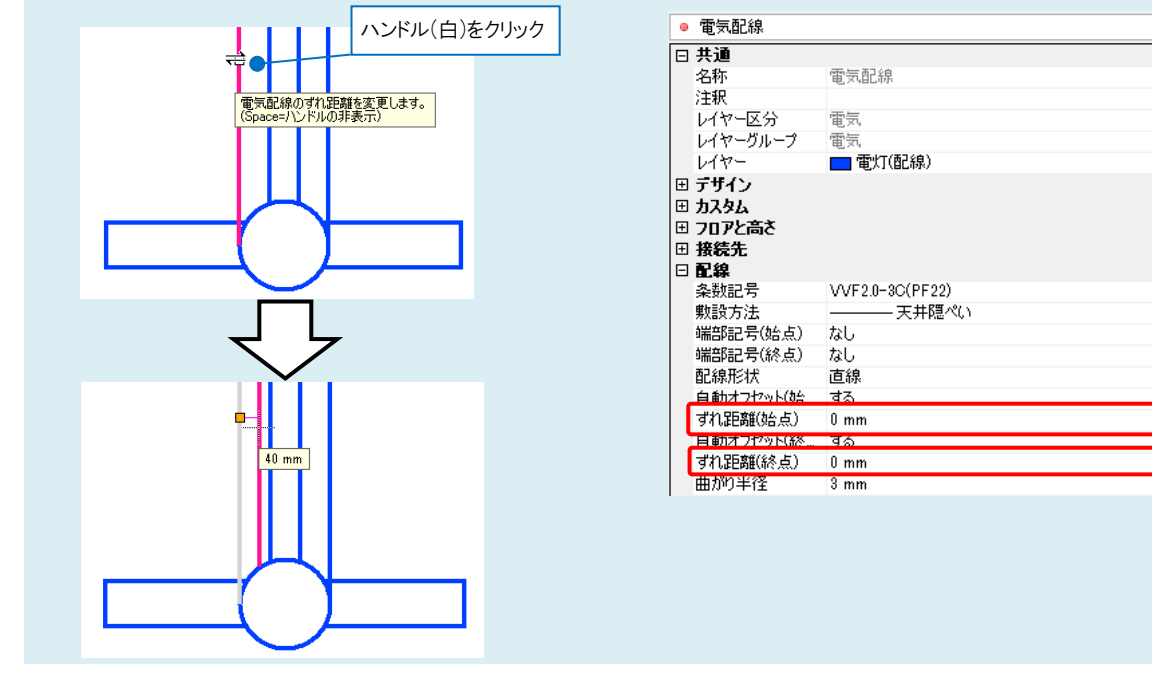

▼A2 [整列]コマンドで設定します

間隔を変更したい配線を選択し、コンテキストメニューから[整列]を選択します。

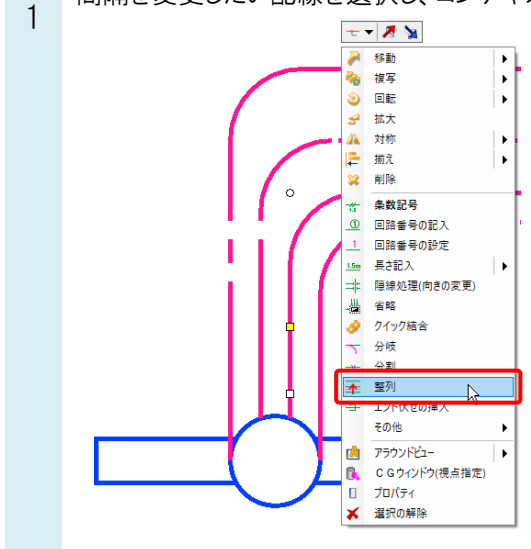

2 リボンで設定を変更し、整列します。

### 「数値指定」の場合

基準となる配線から、指定した間隔で整列します。

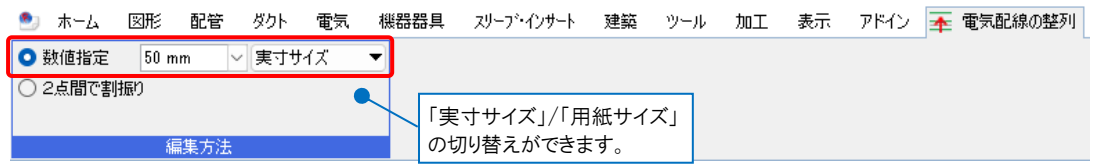

基準の変更ハンドル(オレンジ)を選択し、基準とする配線を指定します。

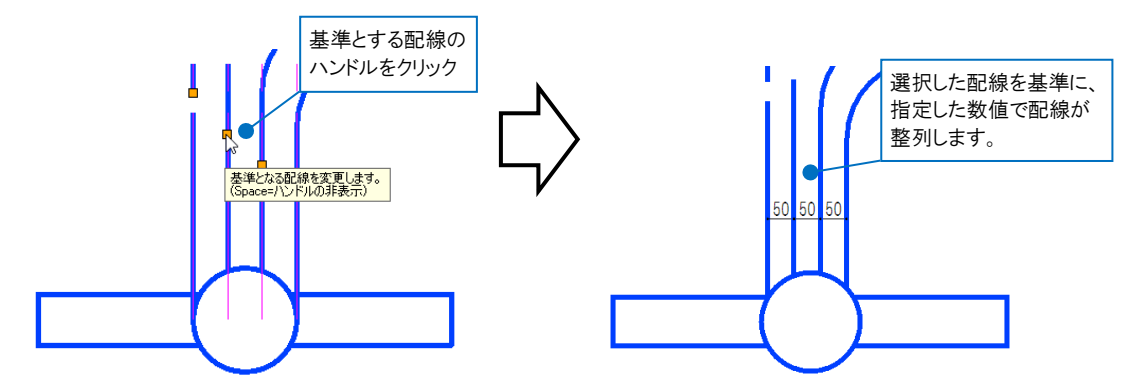

### 「2点間で割振り」の場合

座標指定した2点間で、等間隔に整列します。

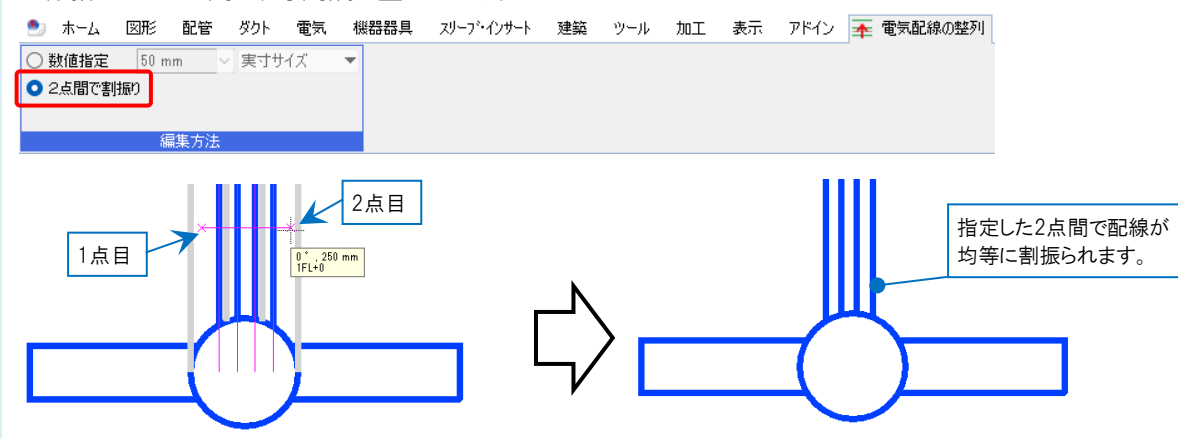